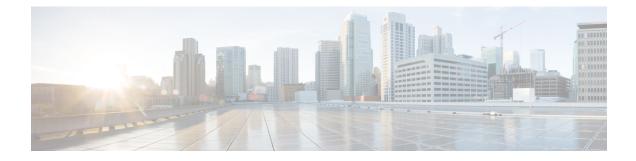

# **Downstream Interface Configuration**

This document describes how to configure the downstream interfaces on the Cisco cBR Series Converged Broadband Router.

- Finding Feature Information, on page 1
- Hardware Compatibility Matrix for the Cisco cBR Series Routers, on page 1
- Information About Downstream Interface Configuration , on page 2
- How to Configure Downstream Interfaces, on page 4
- Configuration Examples, on page 9
- Additional References, on page 12
- Feature Information for Downstream Interface Configuration on the Cisco cBR Router, on page 12

## **Finding Feature Information**

#### **Finding Feature Information**

Your software release may not support all the features that are documented in this module. For the latest feature information and caveats, see the release notes for your platform and software release. The Feature Information Table at the end of this document provides information about the documented features and lists the releases in which each feature is supported.

# Hardware Compatibility Matrix for the Cisco cBR Series Routers

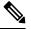

Note

The hardware components that are introduced in a given Cisco IOS-XE Release are supported in all subsequent releases unless otherwise specified.

| Cisco CMTS Platform                       | Processor Engine                                  | Interface Cards                                   |
|-------------------------------------------|---------------------------------------------------|---------------------------------------------------|
| Cisco cBR-8 Converged Broadband<br>Router | Cisco IOS-XE Release 16.5.1 and<br>Later Releases | Cisco IOS-XE Release 16.5.1 and<br>Later Releases |
|                                           | Cisco cBR-8 Supervisor:                           | Cisco cBR-8 CCAP Line Cards:                      |
|                                           | • PID—CBR-SUP-250G                                | • PID—CBR-LC-8D30-16U30                           |
|                                           | • PID—CBR-CCAP-SUP-160G                           | • PID—CBR-LC-8D31-16U30                           |
|                                           | • PID—CBR-CCAP-SUP-60G                            | • PID—CBR-RF-PIC                                  |
|                                           | • PID—CBR-SUP-8X10G-PIC                           | • PID—CBR-RF-PROT-PIC                             |
|                                           |                                                   | • PID—CBR-CCAP-LC-40G                             |
|                                           |                                                   | • PID—CBR-CCAP-LC-40G-R                           |
|                                           |                                                   | Cisco cBR-8 Downstream PHY<br>Modules:            |
|                                           |                                                   | • PID—CBR-D30-DS-MOD                              |
|                                           |                                                   | • PID—CBR-D31-DS-MOD                              |
|                                           |                                                   | Cisco cBR-8 Upstream PHY<br>Modules:              |
|                                           |                                                   | • PID—CBR-D30-US-MOD                              |
|                                           |                                                   | • PID—CBR-D31-US-MOD                              |

 Table 1: Hardware Compatibility Matrix for the Cisco cBR Series Routers

## **Information About Downstream Interface Configuration**

#### **Overview**

- Each downstream port requires port level configuration and channel level configuration. Port level configuration is optimized with a frequency profile that defines ranges of frequencies available on the port. Channel level configuration is optimized with a QAM profile and channel range configuration block that auto-increments frequency and duplicates annex, modulation, and interleaver.
- Each channel requires a set of parameters: frequency, annex, modulation, interleaver, and DOCSIS channel id.
- Configuration is done in 4 major blocks of configuration:
  - QAM Profile—Example: "cable downstream qam-profile 1"
  - Frequency Profile—Example: "cable downstream freq-profile 2"
  - Port/Controller—Example: "controller Integrated-Cable 3/0/0"
  - RF Channel block—Example: "rf-chan 0 31"

#### **Downstream RF Port and Channel Management**

The downstream RF port and channel management feature is responsible for the configuration and management of the downstream RF ports and channels. Each downstream RF channel can be provisioned either as a DOCSIS or traditional MPEG video QAM channel.

#### **QAM** Profile

A QAM profile describes the common downstream channel modulator settings, referred to as physical layer parameters. This includes QAM constellation, symbol rate, interleaver-depth, spectrum-inversion, and annex. The QAM profile is described by *CCAP DownPhyParams* object. Default QAM profiles are supported and customized for DOCSIS or MPEG Video, which are described as *DocsisPhyDefault* and *VideoPhyDefault* objects, respectively.

A maximum of 32 QAM profiles can be defined. There are four system-defined QAM profiles (0 to 3), which cannot be deleted or modified. You can define profiles 4 to 31.

The system defined profiles are:

- Profile 0 default-annex-b-64-qam
  - interleaver-depth: I32-J4
  - symbol rate: 5057 kilo-symbol/second
  - spectrum-inversion: off
- Profile 1 default-annex-b-256-qam
  - interleaver-depth: I32-J4
  - symbol rate: 5361 kilo-symbol/second
  - spectrum-inversion: off
- Profile 2 default-annex-a-64-qam
  - interleaver-depth: I12-J17
  - symbol rate: 6952 kilo-symbol/second
  - spectrum-inversion: off
- Profile 3 default-annex-a-256-gam
  - interleaver-depth: I12-J17
  - symbol rate: 6952 kilo-symbol/second
  - spectrum-inversion: off

#### **Frequency Profile**

A frequency profile defines the ranges of frequencies available on a port. A maximum of 16 frequency profiles can be defined. There are four system-defined frequency profiles (0 to 3), which cannot be deleted or modified. You can define profiles 4 to 15.

The system defined profiles are:

- Profile 0 annex-b-low, Frequency range (Hz): 90000000 863999999
- Profile 1 annex-b-high, Frequency range (Hz): 234000000 1002999999
- Profile 2 annex-a-low, Frequency range (Hz): 94000000 867999999
- Profile 3 annex-a-high, Frequency range (Hz): 267000000 1002999999

The frequency ranges are defined using lanes and blocks:

- Four lanes per port, each lane can support 216 MHz range.
- Four blocks per lane, each block can support 54 MHz range.
- Lanes and blocks may have overlapping frequency ranges.

## How to Configure Downstream Interfaces

This section contains the following:

## **Configuring the Cisco CMTS Manually Using Configuration Mode**

Connect a console terminal to the console port on the I/O controller. When asked if you want to enter the initial dialog, answer **no** to go into the normal operating mode of the router. After a few seconds the user EXEC prompt (**Router>**) appears.

## **Configuring the QAM Profile on the Downstream Channels**

|        | Command or Action                                     | Purpose                                      |  |
|--------|-------------------------------------------------------|----------------------------------------------|--|
| Step 1 | enable                                                | Enables privileged EXEC mode.                |  |
|        | Example:                                              | Enter your password if prompted.             |  |
|        | Router> enable                                        |                                              |  |
| Step 2 | configure terminal                                    | Enters global configuration mode.            |  |
|        | Example:                                              |                                              |  |
|        | Router# configure terminal                            |                                              |  |
| Step 3 | cable downstream qam-profile<br><i>Qam_Profile_ID</i> | Defines or modifies a QAM profile.           |  |
|        | Example:                                              |                                              |  |
|        | Router(config)# cable downstream qam-profile 3        |                                              |  |
| Step 4 | annex {A   B   C}                                     | Defines the profile MPEG framing format. The |  |
|        | Example:                                              | default is Annex B.                          |  |

#### Procedure

|         | Command or Action                                                                                 | Purpose                                       |  |  |
|---------|---------------------------------------------------------------------------------------------------|-----------------------------------------------|--|--|
|         | Router(config-qam-prof)# annex A                                                                  |                                               |  |  |
| Step 5  | description LINE                                                                                  | Name or description for this profile.         |  |  |
|         | Example:                                                                                          |                                               |  |  |
|         | Router(config-qam-prof)# <b>description</b>                                                       |                                               |  |  |
|         | qam1                                                                                              |                                               |  |  |
| Step 6  | interleaver-depth {I12-J17   I128-J1                                                              | Defines the interleaver depth. The default is |  |  |
|         | I128-J2   I128-J3   I128-J4   I128-J5   I128-J6<br>  I128-J7   I128-J8   I16-J8   I32-J4   I64-J2 | I32 J4 for DOCSIS.                            |  |  |
|         | 1120-37   1120-30   110-30   152-34   104-32<br>  18-J16}                                         |                                               |  |  |
|         | Example:                                                                                          |                                               |  |  |
|         | Router(config-qam-prof)#                                                                          |                                               |  |  |
|         | interleaver-depth I64-J2                                                                          |                                               |  |  |
| Step 7  | modulation {256   64}                                                                             | Defines the modulation. The default is        |  |  |
|         | Example:                                                                                          | 256QAM.                                       |  |  |
|         | Router(config-qam-prof)# modulation 64                                                            |                                               |  |  |
| Step 8  | spectrum-inversion {off   on}                                                                     | Enables or disables spectrum inversion.       |  |  |
|         | Example:                                                                                          | Default is off.                               |  |  |
|         | Router(config-qam-prof)#                                                                          |                                               |  |  |
|         | spectrum-inversion on                                                                             |                                               |  |  |
| Step 9  | symbol-rate value                                                                                 | Defines the symbol rate. Value is in          |  |  |
|         | Example:                                                                                          | kilo-symbol/sec.                              |  |  |
|         | Router(config-qam-prof)# <b>symbol-rate</b>                                                       |                                               |  |  |
|         | 5057                                                                                              |                                               |  |  |
| Step 10 | exit                                                                                              | Exits from the QAM profile configuration      |  |  |
|         | Example:                                                                                          | mode.                                         |  |  |
|         | Router(config-gam-prof)# exit                                                                     |                                               |  |  |

## **Configuring the Frequency Profile on the Downstream Channels**

|        | Command or Action          | Purpose                           |
|--------|----------------------------|-----------------------------------|
| Step 1 | enable                     | Enables privileged EXEC mode.     |
|        | Example:                   | Enter your password if prompted.  |
|        | Router> enable             |                                   |
| Step 2 | configure terminal         | Enters global configuration mode. |
|        | Example:                   |                                   |
|        | Router# configure terminal |                                   |

#### Procedure

|        | Command or Action                                                                                             | Purpose                                     |  |  |
|--------|----------------------------------------------------------------------------------------------------|---------------------------------------------|--|--|
| Step 3 | cable downstream freq-profile           DS_frequency_profile_ID                                               | Defines or modifies a frequency profile.    |  |  |
|        | Example:                                                                                                    |                                             |  |  |
|        | Router(config)# cable downstream<br>freq-profile 4                                                            |                                             |  |  |
| Step 4 | lane lane_id start-freq start_freq_value                                                                      | Defines the frequency lanes.                |  |  |
|        | Example:                                                                                                    |                                             |  |  |
|        | <pre>Router(config-freq-prof)# lane 1 start-freq 90000000</pre>                                               |                                             |  |  |
| Step 5 | <b>block</b> <i>block_id</i> <b>start-freq</b> <i>bl_start_freq_value</i>                                     | Configures the lane frequency blocks.       |  |  |
|        | Example:                                                                                                    |                                             |  |  |
|        | Router(config-freq-prof-lane)# <b>block 1</b><br><b>start-freq 90000000</b><br>Router(config-freq-prof-lane)# |                                             |  |  |
| Step 6 | exit                                                                                                    | Exits from the frequency lane configuration |  |  |
|        | Example:                                                                                                    | mode.                                       |  |  |
|        | Router(config-freq-prof-lane)# exit                                                                           |                                             |  |  |

## **Configuring the Controller on the Downstream Channels**

|        | Command or Action                                   | Purpose                                                                                       |  |  |
|--------|-----------------------------------------------------|-----------------------------------------------------------------------------------------------|--|--|
| Step 1 | enable                                              | Enables privileged EXEC mode.                                                                 |  |  |
|        | Example:                                            | Enter your password if prompted.                                                              |  |  |
|        | Router> enable                                      |                                                                                               |  |  |
| Step 2 | configure terminal                                  | Enters global configuration mode.                                                             |  |  |
|        | Example:                                            |                                                                                               |  |  |
|        | Router# configure terminal                          |                                                                                               |  |  |
| Step 3 | controller integrated-cable slot/subslot/port       | Enters the controller sub-mode.                                                               |  |  |
|        | Example:                                            |                                                                                               |  |  |
|        | Router(config)#controller<br>Integrated-Cable 3/0/0 |                                                                                               |  |  |
| Step 4 | base-channel-power value                            | Sets the base channel power level. If not                                                     |  |  |
|        | Example:                                            | specified, the default value is calculated based                                              |  |  |
|        | Router(config-controller)#base-channel-power 26     | on the number of carriers. Maximum limit is 34<br>dBmV DRFI. If you configure a value greater |  |  |

#### Procedure

|        | Command or Action                                                                          | Purpose                                                                                                    |
|--------|--------------------------------------------------------------------------------------------|----------------------------------------------------------------------------------------------------|
|        |                                                                                            | than the maximum specified by DRFI, the following message is displayed:                                                      |
|        |                                                                                            | Caution: RF Power above DRFI specification.<br>May result in minor fidelity degradation.                                     |
| Step 5 | freq-profile number                                                                        | Specifies the frequency profile for the port.                                                                                |
|        | Example:                                                                                   |                                                                                                    |
|        | Router(config-controller)# <b>freq-profile</b> 0                                           |                                                                                                    |
| Step 6 | max-carrier value                                                                          | Specifies the maximum number of carriers.                                                                                    |
|        | Example:<br>Router(config-controller)#max-carrier 1                                        |                                                                                                    |
| Step 7 | <pre>mute Example: Router(config-controller)#mute</pre>                                    | Mutes the port. Use the <b>no</b> prefix to unmute the port. Default is "no mute".                                           |
| Step 8 | rf-chan starting_Qam_ID ending_Qam_ID<br>Example:<br>Router(config-controller)#rf-chan 0 1 | Enters RF channel configuration sub-mode to configure an individual channel or a block of channels.                          |
| Step 9 | <pre>shutdown Example: Router(config-controller)#shutdown</pre>                            | Changes the port administration state to down.<br>Use the <b>no</b> prefix to change the port<br>administration state to up. |

### **Troubleshooting Tips**

#### Shutting and No Shutting Downstream Controller Immediately

**Problem** Shutting down a downstream controller on a cable line card and bringing the controller back up immediately can cause a Queue ID Pending Drain event on the system. This results in traffic disruption to the modems or modems going offline.

**Solution** It is recommended that you wait for a few seconds (>30 secs) before issuing the no shut command on a shut downstream controller. The system also restricts the user from issuing the no shut command immediately by printing this message.

```
Config change could not be applied as a cleanup is pending following shut on controller x/x/x. Please wait for the cleanup to complete before attempting to no shut controller.
```

## **Configuring the RF Channel on a Controller**

The RF channel submode is entered from the channel controller configuration submode using the **rf-chan** command as described in the previous section. If an individual channel was specified in the **rf-chan** command,

only that channel configuration is changed. If a block of channels was specified in the **rf-chan** command, the configuration change is applied to all channels in the block.

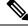

**Note** If the user tries to add a video type RF channel to a cable interface, the following message appears to reject the configuration:

X/X/X rf-channel XX is video type channel, it can't be configured as primary DS

If a RF channel is configured under cable interface, when the user tries to change the channel type to video, the following message appears to reject the configuration:

```
X/X/X rf channel X can't be set to video type.
It is configured under Cable1/0/1.
Please remove the configuration before change the qam type
```

#### Procedure

#### Step 1 docsis-channel-id dcid

#### Example:

Router(config-rf-chan) #docsis-channel-id 1

Changes the channel DOCSIS channel identifier. In block mode, the value is assigned to the first channel and incremented for successive channels.

#### Step 2 frequency value

#### Example:

Router(config-rf-chan) #frequency 93000000

Configures the channel's center frequency in Hz. The available frequency range is determined from the port's frequency profile, if configured. If not configured, the available range will be the full port spectrum. In block mode, the frequency will be assigned to the first channel. Successive channels will get the next center frequency for the annex specified in the QAM profile (+6 Hz for Annex B, +8 Hz for Annex A).

#### Step 3 mute

#### Example:

Router(config-rf-chan) #mute

Mutes the RF channel. Enter the **no** prefix to unmute the channel. Default is "no mute".

**Step 4 power-adjust** *pwr\_adj\_range* 

#### Example:

Router(config-rf-chan) **#power-adjust 8.0 - 0.0 dBmV** 

Adjusts the RF channel's power.

#### **Step 5 qam-profile** *qam\_profile\_number*

#### **Example:**

Router(config-rf-chan) #qam-profile 0

Specifies the QAM profile for this channel.

#### **Step 6 rf-output** *value*

#### Example:

Router(config-rf-chan) #rf-output normal

Changes the RF output mode to test the channel.

#### Step 7 shutdown

#### Example:

Router (config-rf-chan) #shutdown

Changes the channel administration state to down. Use the **no** prefix to change the channel administration state to up. The default is "no shut".

#### **Step 8** type value

#### Example:

Router(config-rf-chan) #type video

Configures the channel QAM type. The default is DOCSIS.

## **Configuration Examples**

#### **Downstream Interface Configuration Example**

The example below shows the configuration of:

- QAM Profile—The system defined QAM profile for Annex B and 256 QAM.
- Frequency Profile—The system defined frequency profile annex-b-low.
- Controller and RF channel—Port 0 on slot 3/0 with frequency profile 0; 96 channels with QAM profile 1 and center frequencies starting at 93 MHz.

```
cable downstream qam-profile 1
  annex B
 modulation 256
 interleaver-depth I32-J4
  symbol-rate 5361
 spectrum-inversion off
 description default-annex-b-256-gam
cable downstream freq-profile 0
 lane 1 start-freq 90000000
   block 1 start-freq 90000000
   block 2 start-freq 13800000
   block 3 start-freg 18600000
   block 4 start-freq 234000000
  lane 2 start-freq 28200000
   block 1 start-freg 28200000
   block 2 start-freq 33000000
   block 3 start-freq 37800000
   block 4 start-freq 42600000
  lane 3 start-freq 474000000
   block 1 start-freg 474000000
```

```
block 2 start-freq 52200000
   block 3 start-freq 57000000
   block 4 start-freq 618000000
 lane 4 start-freq 666000000
   block 1 start-freq 66600000
   block 2 start-freq 714000000
   block 3 start-freq 76200000
   block 4 start-freg 81000000
controller Integrated-Cable 3/0/0
max-carrier 128
base-channel-power 34
 freq-profile 0
rf-chan 0 95
 type DOCSIS
 frequency 93000000
 rf-output NORMAL
 power-adjust 0
 docsis-channel-id 1
 gam-profile 1
```

#### Show Command Examples for Displaying the State

Use the following commands to display the state of any QAM profile, Frequency profile, downstream controller or channel.

#### **QAM Profile Configuration Example**

```
Router#show cable qam-profile 0

QAM Profile ID 0: default-annex-b-64-qam

annex: B

modulation: 64

interleaver-depth: I32-J4

symbol rate: 5057 kilo-symbol/second

spectrum-inversion: off

Router#
```

#### **Frequency Profile Configuration Example**

```
Router#show cable freq-profile 0
Frequency Profile ID 0 annex-b-low:
       Lane 1 start-freq 9000000hz
               Block 1 start-freq 9000000hz
               Block 2 start-freq 13800000hz
               Block 3 start-freq 18600000hz
               Block 4 start-freq 23400000hz
       Lane 2 start-freq 28200000hz
               Block 1 start-freq 28200000hz
               Block 2 start-freq 33000000hz
               Block 3 start-freq 37800000hz
               Block 4 start-freq 42600000hz
       Lane 3 start-freq 47400000hz
               Block 1 start-freg 47400000hz
               Block 2 start-freq 52200000hz
               Block 3 start-freq 57000000hz
               Block 4 start-freq 61800000hz
       Lane 4 start-freq 66600000hz
               Block 1 start-freq 66600000hz
               Block 2 start-freg 71400000hz
               Block 3 start-freq 76200000hz
```

Block 4 start-freq 81000000hz

Router#

#### **Controller Configuration Example**

```
Router#show controller Integrated-Cable 3/0/0 rf-port
 Admin: UP MaxCarrier: 128 BasePower: 34 dBmV Mode: normal
 Rf Module 0: UP
 Frequency profile: 0
 Free freq block list has 1 blocks:
   666000000 - 863999999
 Rf Port Status: UP
Router#
```

#### **RF Channel Configuration Example**

| Route | er# <b>sho</b> v | v conti | roller inte | grated-0 | Cable | 3/0/0 | rf-cha | annel 0-3 95 |      |       |        |
|-------|------------------|---------|-------------|----------|-------|-------|--------|--------------|------|-------|--------|
| Chan  | State            | Admin   | Frequency   | Туре     | Annex | Mod   | srate  | Interleaver  | dcid | power | output |
| 0     | UP               | UP      | 93000000    | DOCSIS   | В     | 256   | 5361   | I32-J4       | 1    | 34    | NORMAL |
| 1     | UP               | UP      | 99000000    | DOCSIS   | В     | 256   | 5361   | I32-J4       | 2    | 34    | NORMAL |
| 2     | UP               | UP      | 105000000   | DOCSIS   | В     | 256   | 5361   | I32-J4       | 3    | 34    | NORMAL |
| 3     | UP               | UP      | 111000000   | DOCSIS   | В     | 256   | 5361   | I32-J4       | 4    | 34    | NORMAL |
| 95    | UP               | UP      | 663000000   | DOCSIS   | В     | 256   | 5361   | I32-J4       | 96   | 34    | NORMAL |

```
Router# show controller integrated-Cable 3/0/0 rf-channel 0 verbose
Chan State Admin Frequency Type Annex Mod srate Interleaver dcid power output
0 UP UP 93000000 DOCSIS B 256 5361 I32-J4 1 34 NORMAL
                                                                       NORMAL.
Qam profile: 1
 Spectrum Inversion: Off
Frequency Lane: 1 Block: 1 index: 1
Resource status: OK
License: granted <02:00:04 EDT Jan 2 2012>
JIB channel number: 0
                                     Video Primary DqQ TM Mpts Sniff
Chan EnqQ Pipe RAF SyncTmr Vid Mac
 0 0 4 0 0000.0000 0 0 0 0 0 NO
Grp Prio P Prate Phy0-ctl Phy1-ctl Enable Tun-Id L2TPv3_Ses_id
  0 0 0 1 1 0 TRUE 0
                                                   0
Chan Qos-Hi Qos-Lo Med-Hi Med-Lo Low-Hi Low-Lo
 0 32774 16384 32768 16384 65536 32768
Chan Med Low TB-neg Qos Exc Med Xof Low Xof
                                                Qdrops Pos Qlen(Hi-Med-lo) Fl
  0 0 0 0 0 0 0
                                                 0 Y 0 0 0 0
DSPHY Info:
 DSPHY Register Local Copy: QPRHI = c0000163, QPRLO = e30d0
 DSPHY Register Local Copy Vaddr = 80000290, qam2max mapping = 80000000
 DSPHY Register Local Copy: SPR ID = 0, SPR Mapping= c200000a
 Last read from HW: Mon Jan 2 02:02:04 2012
  QPRHI = c0000163, QPRLO = e30d0, SPR = c200000a SPRMAPING c0000000 Q2Max 80000000
 Last time read spr rate info from HW: Mon Jan 2 13:21:41 2012
   SPR ID 0, rate value in kbps 0, overflow count 0, underflow count 0
```

#### Router#show controllers Integrated-Cable 3/0/0 counter rf-channel

| Controller | RF<br>Chan | MPEG<br>Packets | MPEG<br>bps | MPEG<br>Mbps | Sync<br>Packets | MAP/UCD<br>Packets |
|------------|------------|-----------------|-------------|--------------|-----------------|--------------------|
|            | Cilali     | Tx              | 002         | Mg PD P3     | Tx              | Tx                 |
| 3/0/0      | 0          | 6               | 0           | 0.000000     | 0               | 6                  |
|            | 0          | 0               | 0           |              | 0               | 0                  |
| 3/0/0      | 1          | 6               | 0           | 0.000000     | 0               | 6                  |
| 3/0/0      | 2          | 6               | 0           | 0.00000      | 0               | 6                  |
| 3/0/0      | 3          | 6               | 0           | 0.00000      | 0               | 6                  |
| 3/0/0      | 4          | 6               | 0           | 0.000000     | 0               | 6                  |
| 3/0/0      | 5          | 6               | 0           | 0.000000     | 0               | 6                  |
|            |            |                 |             |              |                 |                    |

| 3/0/0            | 6       | 6           | 0           | 0.000000 | 0      | 6       |  |  |
|------------------|---------|-------------|-------------|----------|--------|---------|--|--|
| 3/0/0            | 7       | 6           | 0           | 0.00000  | 0      | 6       |  |  |
| 3/0/0            | 8       | 5124124     | 1381035     | 1.332459 | 329444 | 6531411 |  |  |
|                  |         |             |             |          |        |         |  |  |
|                  |         |             |             |          |        |         |  |  |
| Router# <b>s</b> | how cab | le licenses | ds          |          |        |         |  |  |
|                  |         |             |             |          |        |         |  |  |
|                  |         | wnstream Li | cense       |          |        |         |  |  |
| Consumed (       | count:  | 672         |             |          |        |         |  |  |
| Consumed (       | count r | eported to  | SmartAgent: | 672      |        |         |  |  |
| Forced-Sh        | ut cour | nt: 0       |             |          |        |         |  |  |
| Enforced :       | state:  | No Enforcem | ent         |          |        |         |  |  |
|                  |         |             |             |          |        |         |  |  |
| Router#          |         |             |             |          |        |         |  |  |

# **Additional References**

#### **Technical Assistance**

| Description                                                                                                    | Link                         |
|----------------------------------------------------------------------------------------------------|------------------------------|
| The Cisco Support website provides extensive online resources, including documentation and tools for troubleshooting and resolving technical issues with Cisco products and technologies.                                                                            | http://www.cisco.com/support |
| To receive security and technical information about your products, you can<br>subscribe to various services, such as the Product Alert Tool (accessed from<br>Field Notices), the Cisco Technical Services Newsletter, and Really Simple<br>Syndication (RSS) Feeds. |                              |
| Access to most tools on the Cisco Support website requires a Cisco.com user ID and password.                                                                                                    |                              |

# Feature Information for Downstream Interface Configuration on the Cisco cBR Router

Use Cisco Feature Navigator to find information about the platform support and software image support. Cisco Feature Navigator enables you to determine which software images support a specific software release, feature set, or platform. To access Cisco Feature Navigator, go to the www.cisco.com/go/cfn link. An account on the Cisco.com page is not required.

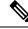

Note

The following table lists the software release in which a given feature is introduced. Unless noted otherwise, subsequent releases of that software release train also support that feature.

#### Table 2: Feature Information for Downstream Interface Configuration

| Feature Name                          | Releases | Feature Information                                                                    |
|---------------------------------------|----------|----------------------------------------------------------------------------------------|
| Downstream Interface<br>Configuration |          | This feature was integrated on the<br>Cisco cBR Series Converged<br>Broadband Routers. |